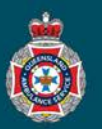

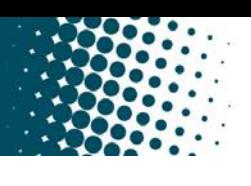

## **Quick Reference Guide**

## **How to use the search function**

The global search option within NEPT is available on all pages and windows. The below example will demonstrate how to use the search function for patients being transported to **or** from a 'Facility' or 'Nursing Home' making sure QAS arrives at the right location to collect or drop-off the patient.

## 1. Select either the Facility or Nursing Home option.

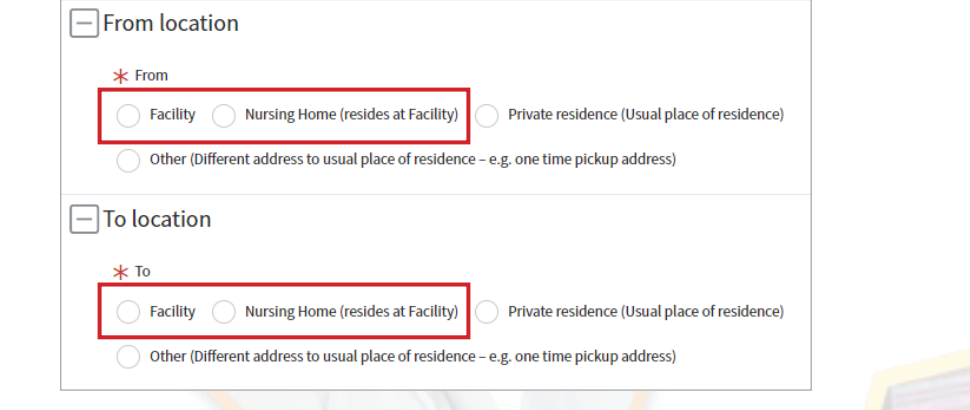

2. Select the magnifying glass beside the 'To/From facility/nursing home' data field.

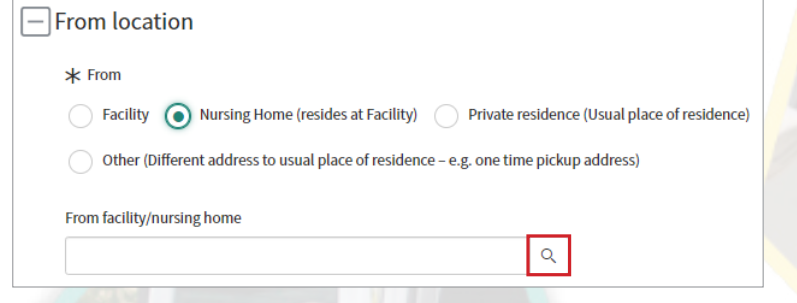

3. From within the opened facility search window, ensure the global search drop down is set to 'Name' allowing you search for a facility name.

- 4. Type the name of the facility required and hit the enter key to initiate the search.
- 5. NEPT will display all facilities with the name you have searched. Click on the facility name required to populate your request.

**Note:** If your facility is not displayed try using one (1) unique word from the facility name i.e. SMILES.

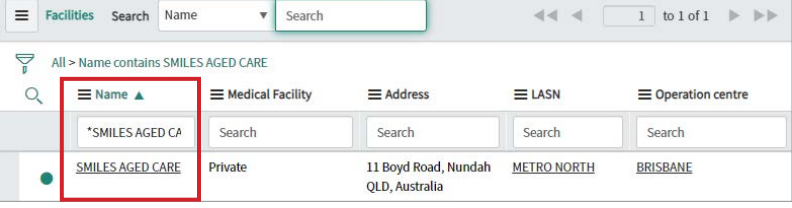

Name

SMILE AGED CARE

Facilities | QAS NEPT - Work - Microsoft Edge

**Ellities** Search

6. Choose a ward/sub-area by clicking on the magnifying glass icon.

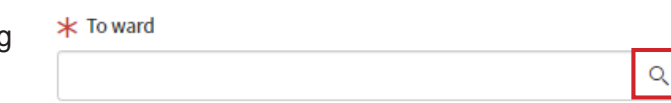